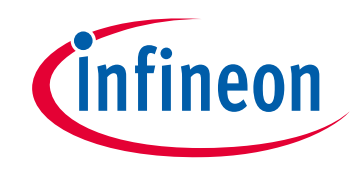

# **Please note that Cypress is an Infineon Technologies Company.**

The document following this cover page is marked as "Cypress" document as this is the company that originally developed the product. Please note that Infineon will continue to offer the product to new and existing customers as part of the Infineon product portfolio.

## **Continuity of document content**

The fact that Infineon offers the following product as part of the Infineon product portfolio does not lead to any changes to this document. Future revisions will occur when appropriate, and any changes will be set out on the document history page.

# **Continuity of ordering part numbers**

Infineon continues to support existing part numbers. Please continue to use the ordering part numbers listed in the datasheet for ordering.

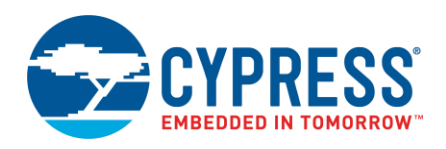

### **Overview**

This document provides instructions to provision the "Standard Secure" - AWS Wi-Fi BT Pioneer Kit [\(CY8CKIT-](https://www.cypress.com/cy8ckit-064s0s2-4343w)[064S0S2-4343W\)](https://www.cypress.com/cy8ckit-064s0s2-4343w) for connecting to AWS IoT Core. This is part of the AWS [Getting Started with the Cypress](https://docs.aws.amazon.com/freertos/latest/userguide/getting_started_cypress_psoc64.html)  [CY8CKIT-064S0S2-4343W](https://docs.aws.amazon.com/freertos/latest/userguide/getting_started_cypress_psoc64.html) guide. Provisioning is a process whereby secure assets like keys and security policies are injected into the device. See the "Secure Boot" [SDK User Guide](https://www.cypress.com/documentation/software-and-drivers/psoc-64-secure-mcu-secure-boot-sdk-user-guide) for details about the PSoC 64 "Secure Boot MCU" provisioning process.

### **Install "Secure Boot" SDK**

Follow these steps to install the "Secure Boot" SDK:

- 1. Install Python 3.7.4 or later on your computer. You can download it from [https://www.python.org/downloads/.](https://www.python.org/downloads/)
- 2. By default, the Python installation adds itself to the system paths. If you have multiple versions of Python, follow these steps to ensure your system is using the correct version.
	- a. Add the *python.exe* file location to the system variable "Path." For example: C:\Python37\
	- b. Add the <Python installation directory>/Scripts subfolder to the system variable "PATH." For example: C:\Python37\Scripts
- 3. For setting up the Path environment variable:

Windows: If Python 2.7 is also installed in the computer, make sure that Python37 and Python37\Scripts have higher priority in PATH than C:\Python27

- a. Open Control Panel, go to **System > Advanced System Settings > Environment Variables**.
- b. Find "PATH" in the list of user variables.
- c. Click **Edit**.
- d. Move "C:\Python37" and "C:\Python37\Scripts" to the top.
- e. Save changes and exit Control Panel
- f. Open a command-line/terminal program and run:  $p$ ython -version to verify python version.

**Linux**: Most distributions of Linux should already have python2 and python3 installed. To verify that 'python' by default points to python3, run:

python –-version

If python3 is not set as default run the following commands. The number at the end of each command denotes a priority

```
update-alternatives --install /usr/bin/python python /usr/bin/python2.7 1
update-alternatives --install /usr/bin/python python /usr/bin/python3.7 2
```
**MacOS**: By default, 'python' points to /usr/bin/python which is python2. To make 'python' and 'pip' resolve to python3 versions, execute the following:

```
echo 'alias python=python3' >> ~/.bash profile
echo 'alias pip=pip3' >> ~/.bash_profile
source ~/.bash profile
```
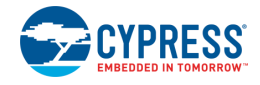

To verify that 'python' and 'pip' by default point to python3, run:

```
python --version
Python 3.7.4
pip --version
pip 19.0.3 from 
/Library/Frameworks/Python.framework/Versions/3.7/lib/python3.7/site-packages/pip 
(python 3.7)
```
4. Install the "Secure Boot" SDK package by running the following command in your terminal window:

```
pip install -U cysecuretools
```
5. Install the libusb dependency for pyOCD. Please check the [README.md](https://github.com/mbedmicro/pyOCD/blob/master/README.md) for the latest instructions on installing libusb.

**Note**: During installation, there can be possible errors when installing colorama, protobuf and jsonschema. These can be safely ignored. For reference, you can use the following command to show the path to the installed package:

pip show cysecuretools

How to install libusb depends on your OS:

- **macOS**: use Homebrew: brew install libusb
- **Linux**: should already be installed.
- **Windows**:
	- a. Download libusb from [libusb.info](https://libusb.info/) and place the DLL in your Python installation folder next to python.exe.
	- b. Make sure to use the same 32- or 64-bit architecture as your Python installation.

**Note**: Due to a [known issue,](https://github.com/mbedmicro/pyOCD/issues/684) the current recommendation is to use [libusb version 1.0.21](https://github.com/libusb/libusb/releases/tag/v1.0.21) on Windows instead of the most recent version.

### **Provision the Kit**

Follow these steps to provision the kit:

- 1. Open your command-line/terminal program
- 2. In the command-line/terminal program navigate to:

*<freertos>/vendors/cypress/MTB/psoc6/psoc64tfm/security* 

3. Set up the FreeRTOS Workspace with the "Secure Boot" SDK.

#### **What does this step do?**

"CySecureTools" provides default policies and other secure assets that can be used to quickly set up the chip with development parameters, this step sets up the folder with all the required assets.

Run the following command. You will be asked to overwrite files.

cysecuretools --target CY8CKIT-064S0S2-4343W init

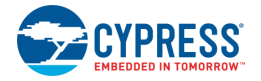

#### **Provisioning Policy Overview:**

The *policy\_multi\_cm0\_cm4\_tfm.json* file provided with the FreeRTOS repository sets up the chip with common security parameters used during development. The following table shows a high-level overview. For a detailed description of the policy parameters, refer to the "Secure Boot" [SDK User Guide.](https://www.cypress.com/documentation/software-and-drivers/psoc-64-secure-mcu-secure-boot-sdk-user-guide)

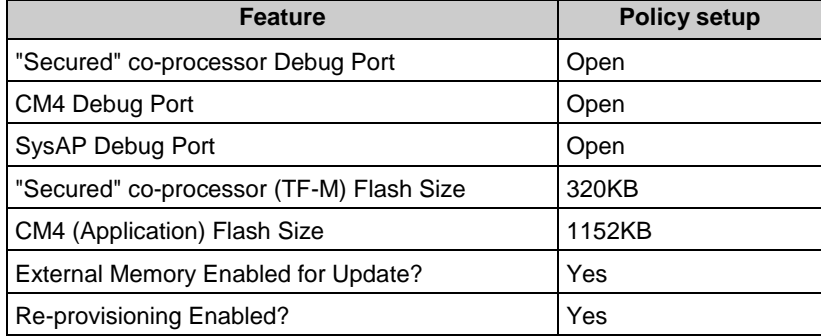

4. Create a new signing key pair(s) (mandatory).

#### **What does this step do?**

"CySecureTools" looks at the provided policy, which specifies how many keys are needed to provision the chip. For this project, two key pairs are generated under the /keys/ folder with the name TFM S KEY and TFM NS KEY.

"CySecureTools" generates keys in two formats, PEM and JSON. Both the PEM and JSON files represent the same key.

For a full description of what this does, refer to the "Secure Boot" [SDK User Guide.](https://www.cypress.com/documentation/software-and-drivers/psoc-64-secure-mcu-secure-boot-sdk-user-guide)

The FreeRTOS package has default keys available, you can choose to create a new key pair to sign your firmware by running the below command.

**Note** You will also be asked to overwrite files:

```
cysecuretools --policy ./policy/policy_multi_CM0_CM4_tfm.json --target CY8CKIT-
064S0S2-4343W create-keys
```
5. Connect the CY8CKIT-064S0S2-4343W Kit to your computer using the provided USB cable through the KitProg3 USB connector (J6).

Ensure that the jumper shunt from J26 is removed to change VTARG voltage to 2.5 V and make sure jumper shunt on J14 is placed in VCC\_3V3 position (between pin 2 and 3) before plugging in the kit to the computer. The 2.5 V supply is necessary for the next step, where PSoC 64 "Secure Boot" MCU eFuses are blown.

Ensure the kit is in DAPLink mode. The Status LED (LED2) will be ramping ON/OFF fast (~2Hz) in this mode.

#### **Windows 7 KitProg3 driver issue**:

There is a known, sporadic issue with KitProg3 and Windows 7 that can prevent the kit from being recognized when you plug it in. Refer to the Troubleshooting section of the [KitProg3 User Guide](https://www.cypress.com/documentation/development-kitsboards/kitprog-user-guide) for information on how to resolve this.

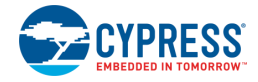

6. Provision the device.

#### **What does this step do?**

This step sends the provisioning packet to the PSoC 64 "Secure Boot MCU" to finish provisioning.

Run the following command in the command-line:

```
cysecuretools --policy ./policy/policy_multi_CM0_CM4_tfm.json --target CY8CKIT-
064S0S2-4343W provision-device
```
**Note**: If you are using a pre-production kit, you will see a message such as:

*Early Production Units detected, please get earlier version of tools by running 'pip install --upgrade - force-reinstall cysecuretools==2.1.0'*

If you have a kit which already has been provisioned before to allow re-provisioning, run the following command to re-provision it

```
cysecuretools --policy ./policy/policy_multi_CM0_CM4_tfm.json --target CY8CKIT-
064S0S2-4343W re-provision-device
```
7. Move the kit back to 3.3V.

Disconnect the kit from power and then put a shunt back on jumper J26 to the power to 3.3 V.

8. Move the kit back to CMSIS-DAP Bulk mode.

Reconnect the kit to power then press and release the Mode button (SW3) one or more times until the KitProg3 is in CMSIS-DAP Bulk mode. The Status LED (LED2) will be solid in this mode.

Congratulations! Your kit is now provisioned and is ready to accept signed firmware.

## **Revision History**

#### **Document Title: CY8CKIT-064S0S2-4343W Provisioning Guide**

**Document Number: 002-31073**

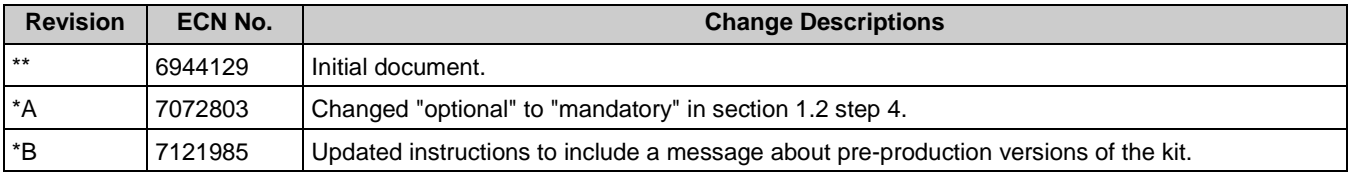

© Cypress Semiconductor Corporation (an Infineon company), 2020-2021. This document is the property of Cypress Semiconductor Corporation and its subsidiaries, including Spansion LLC ("Cypress"). This document, including any software or firmware included or referenced in this document ("Software"), is owned by Cypress under the intellectual property laws and treaties of the United States and other countries worldwide. Cypress reserves all rights under such laws and treaties and does not, except as specifically stated in this paragraph, grant any license under its patents, copyrights, trademarks, or other intellectual property rights. If the Software is not accompanied by a license agreement and you do not otherwise have a written agreement with Cypress governing the use of the Software, then Cypress hereby grants you a personal, non-exclusive, nontransferable license (without the right to sublicense) (1) under its copyright<br>rights in the Software (a) for Sof organization, and (b) to distribute the Software in binary code form externally to end users (either directly or indirectly through resellers and distributors), solely for use on Cypress hardware<br>product units, and (2) und for use with Cypress hardware products. Any other use, reproduction, modification, translation, or compilation of the Software is prohibited.

TO THE EXTENT PERMITTED BY APPLICABLE LAW, CYPRESS MAKES NO WARRANTY OF ANY KIND, EXPRESS OR IMPLIED, WITH REGARD TO THIS DOCUMENT OR ANY SOFTWARE OR ACCOMPANYING HARDWARE, INCLUDING, BUT NOT LIMITED TO, THE IMPLIED WARRANTIES OF MERCHANTABILITY AND FITNESS FOR A PARTICULAR PURPOSE. To the extent permitted by applicable law, Cypress reserves the right to make changes to this document without further notice. Cypress does not assume any liability arising out<br>of the application or use of any pro provided only for reference purposes. It is the responsibility of the user of this document to properly design, program, and test the functionality and safety of any application made of this information and any resulting product. Cypress products are not designed, intended, or authorized for use as critical components in systems designed or intended for the operation of<br>weapons, weapons systems, nuclear insta control or hazardous substances management, or other uses where the failure of the device or system could cause personal injury, death, or property damage ("Unintended Uses"). A critical<br>component is any component of a dev Cypress is not liable, in whole or in part, and you shall and hereby do release Cypress from any claim, damage, or other liability arising from or related to all Unintended Uses of Cypress products. You shall indemnify and hold Cypress harmless from and against all claims, costs, damages, and other liabilities, including claims for personal injury or death, arising from or related to any Unintended Uses of Cypress products.

Cypress, the Cypress logo, Spansion, the Spansion logo, and combinations thereof, ModusToolbox, WICED, PSoC, CapSense, EZ-USB, F-RAM, and Traveo are trademarks or registered trademarks of Cypress in the United States and other countries. For a more complete list of Cypress trademarks, visit cypress.com. Other names and brands may be claimed as property of their respective owners.